## TO:EPSON 愛用者

FROM:EPSON 客服中心

主題敘述:L565 如何透過 Mac 建立多筆聯絡人資料,並以電腦一次發送多筆傳真

## 適用機型:原廠連續供墨系統

(以原廠連續供墨印表機 L565, MAC 10.12 為例)

步驟 1、點選右上角 Apple 圖示 > 系統偏好設定,選擇「安全性與隱私」

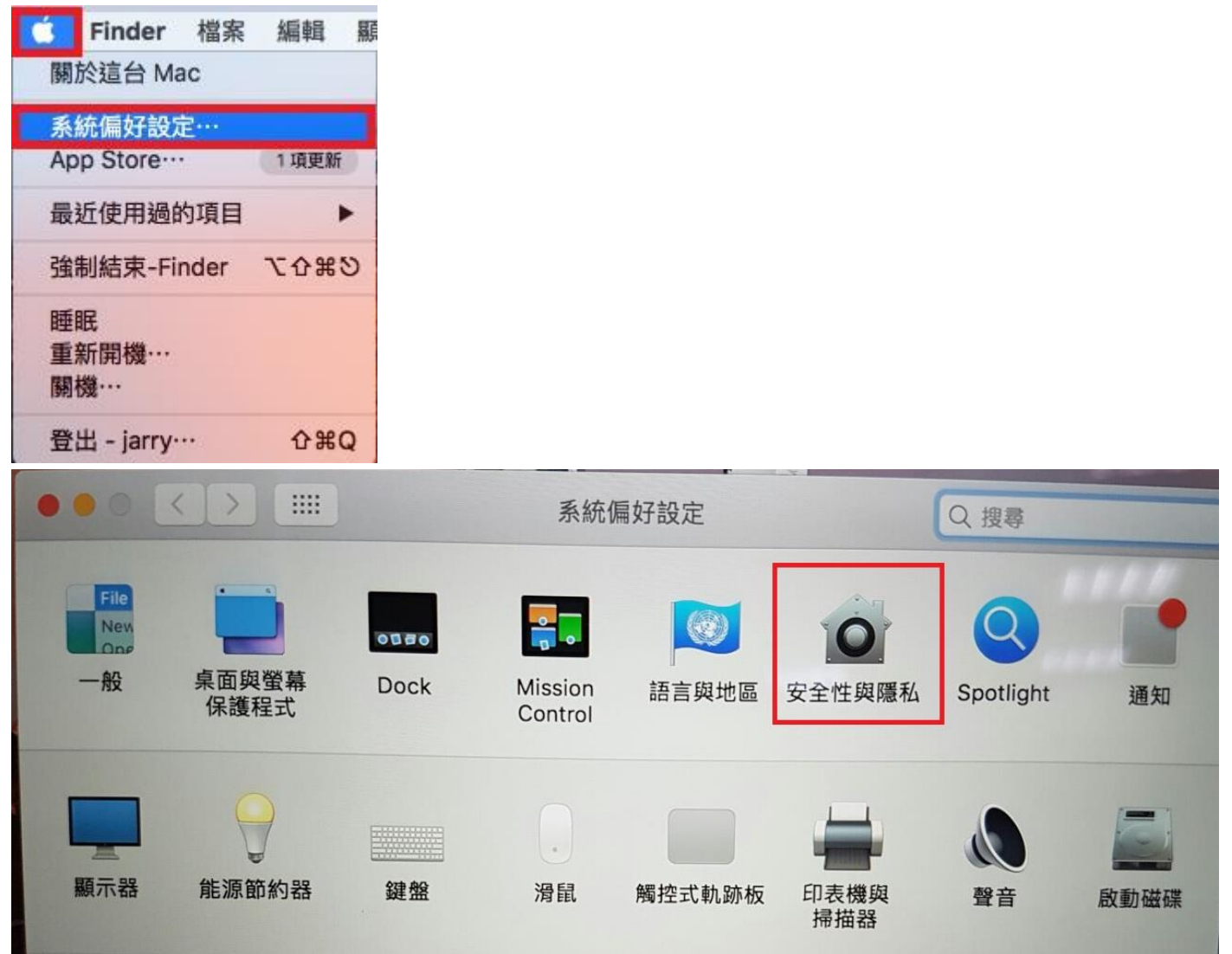

步驟 2、選擇「隱私 > 聯絡資訊」,並點選左下鎖頭符號先解鎖。

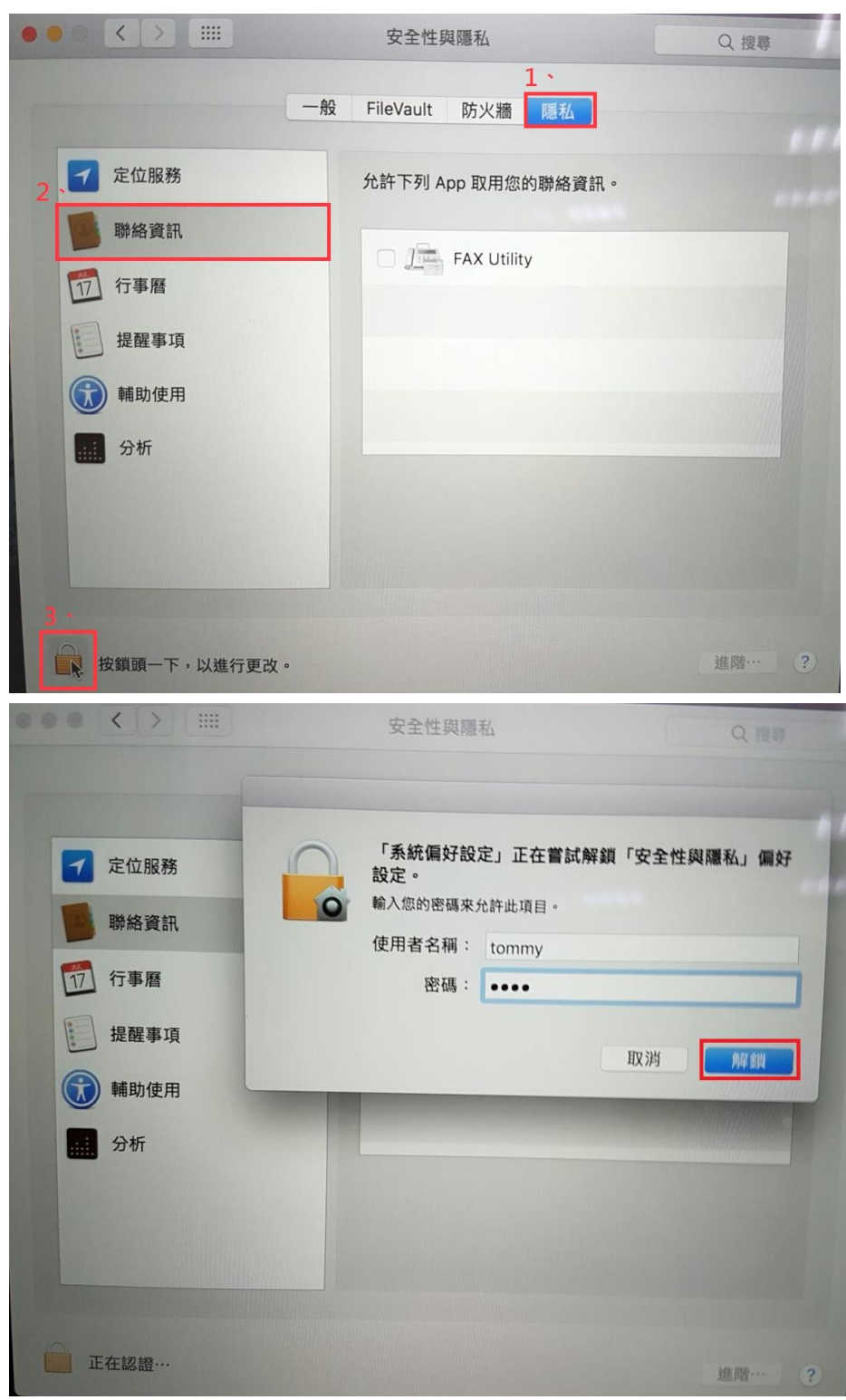

步驟 3、勾選允許「FAX Utility」,再點選鎖頭符號鎖定。

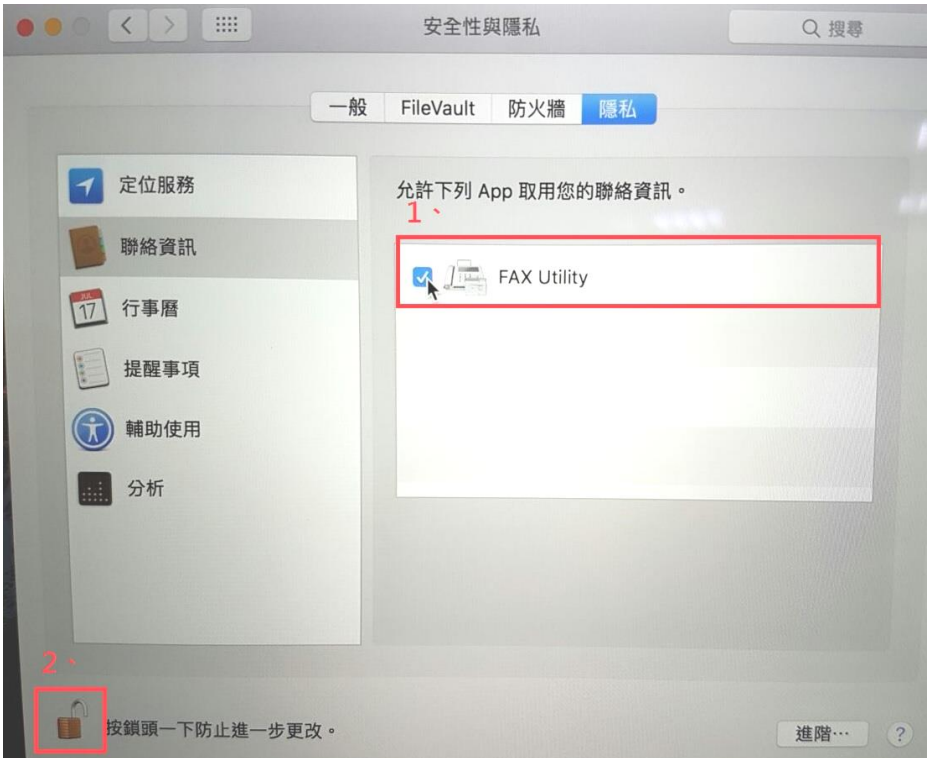

步驟 4、選擇桌面最下方的「聯絡資訊 > 新增」, 建立聯絡人資料及傳真號碼後,點選「完成」作儲存。

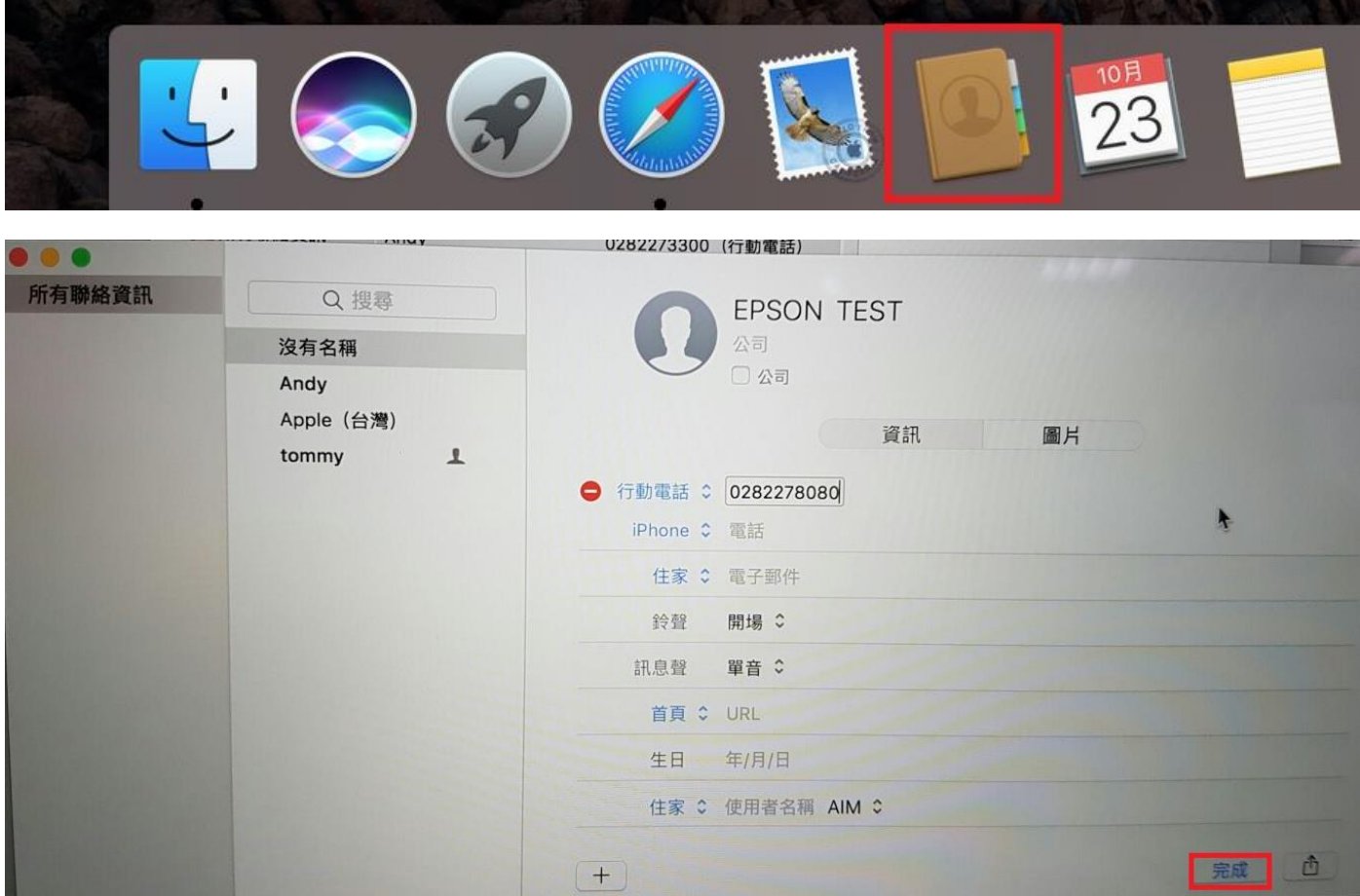

步驟 5、回到右上角 Apple 圖示 > 系統偏好設定,選擇印表機和掃描器。 選擇 FAX L565 Series(USB)圖示,在右邊窗格點選「選項與耗材」。

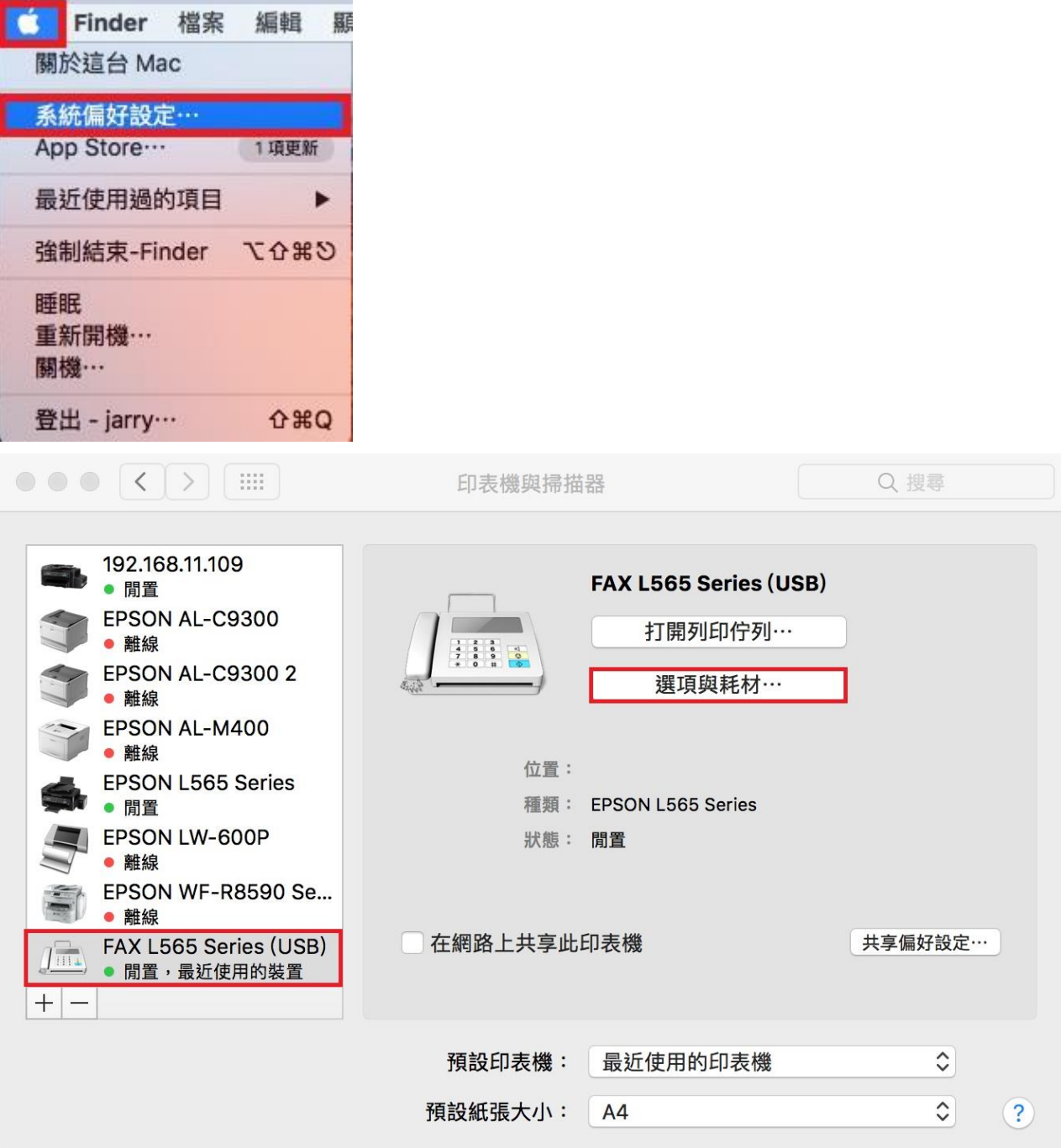

步驟 6、選擇「工具程式」,並點選「打開印表機工具程式」, 即可開啟 Fax Utility 工具程式。

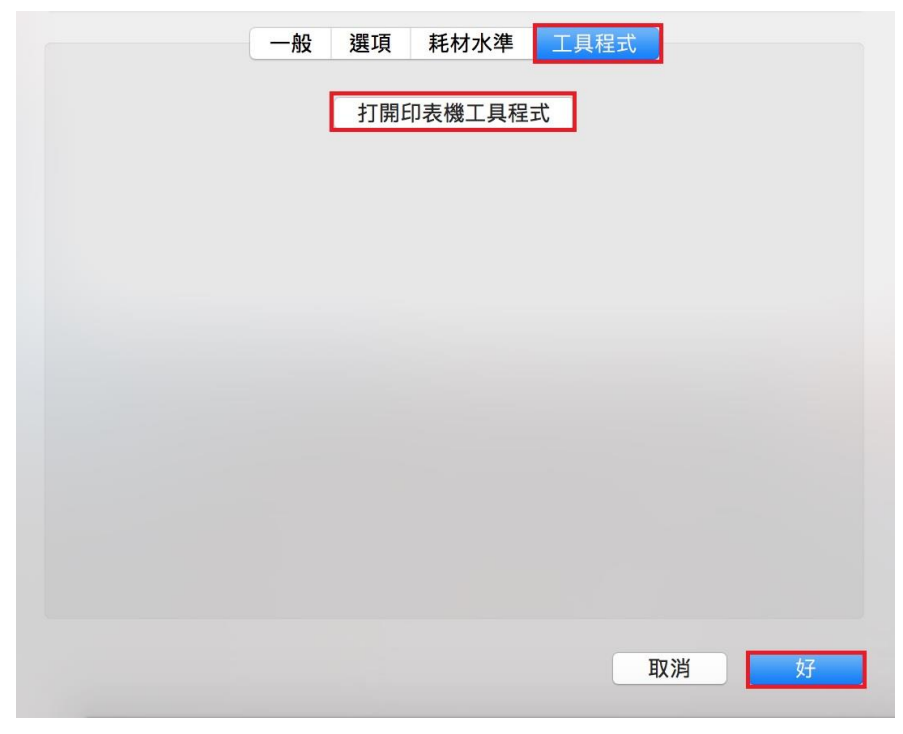

步驟 7、點選「同步聯絡資訊」

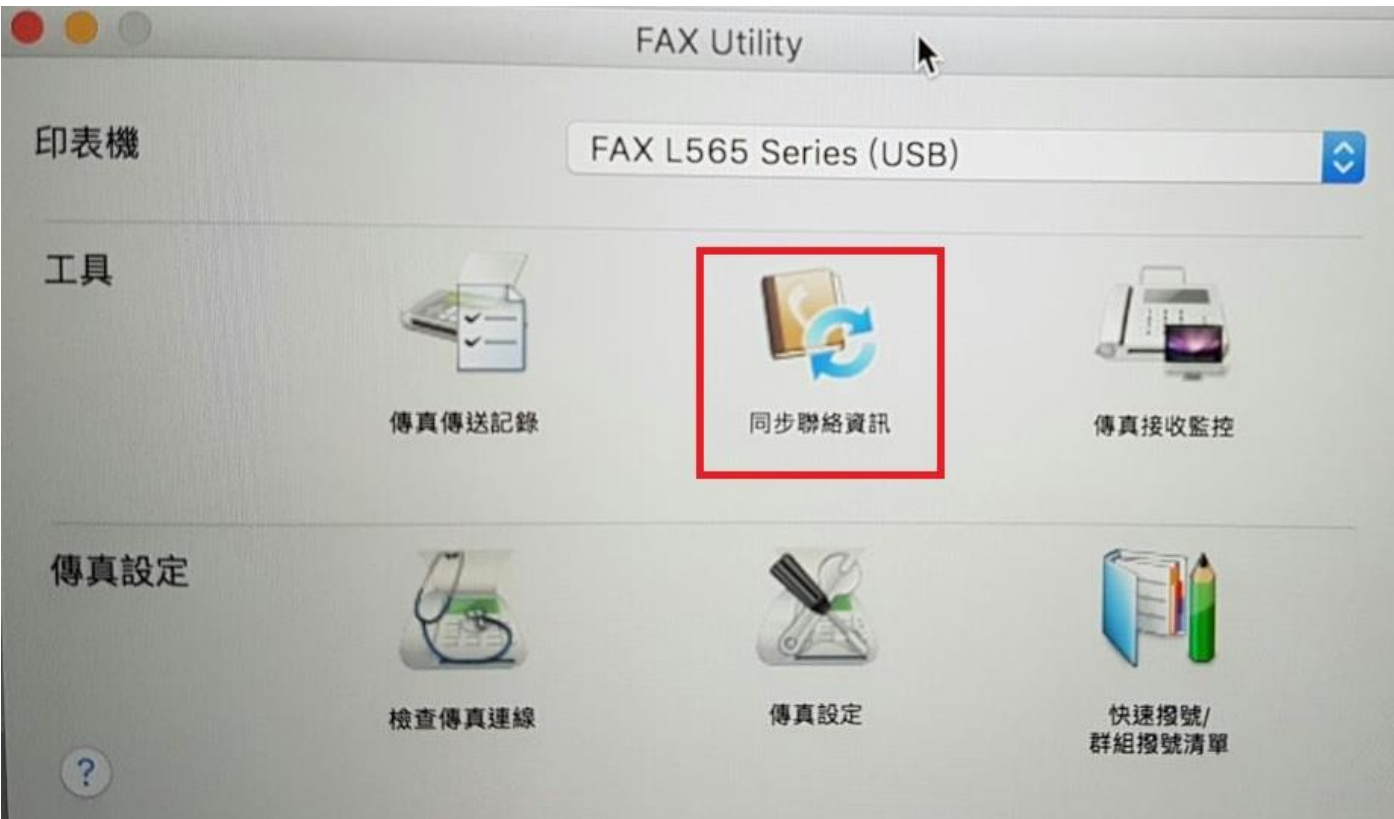

步驟 8、同步聯絡資訊(手動),於最下方點選「開始」

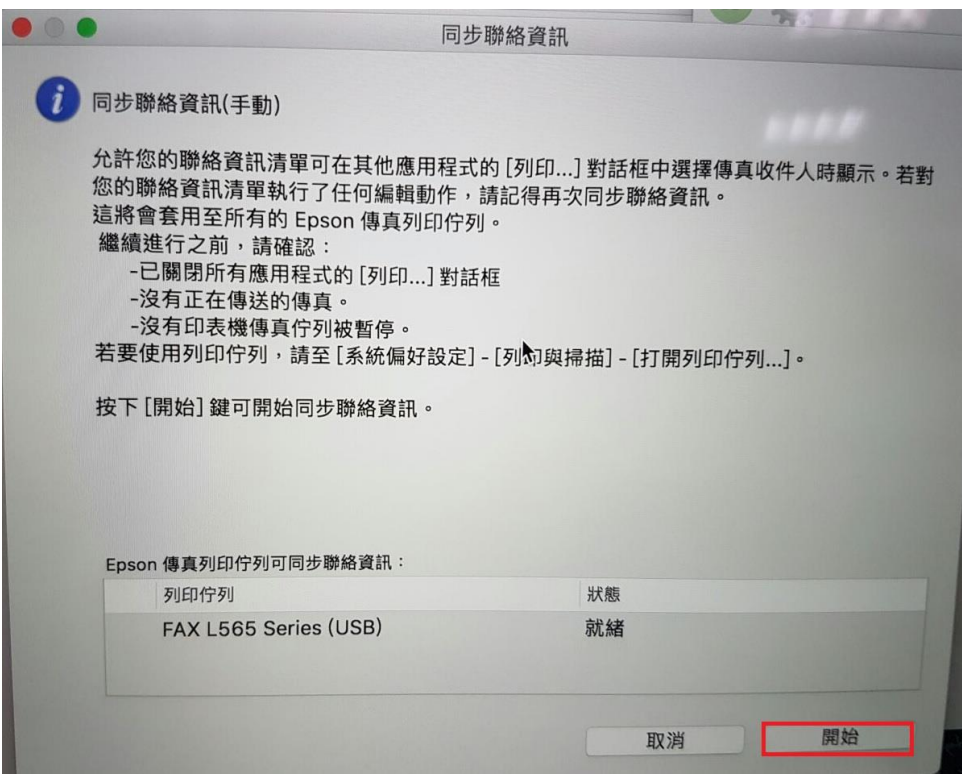

步驟 9、待同步完成後,開啟要傳真的檔案,

印表機選擇 FAX L565 Series(USB), 下方選擇「收件人設定」。 在收件人清單點選聯絡人圖示。

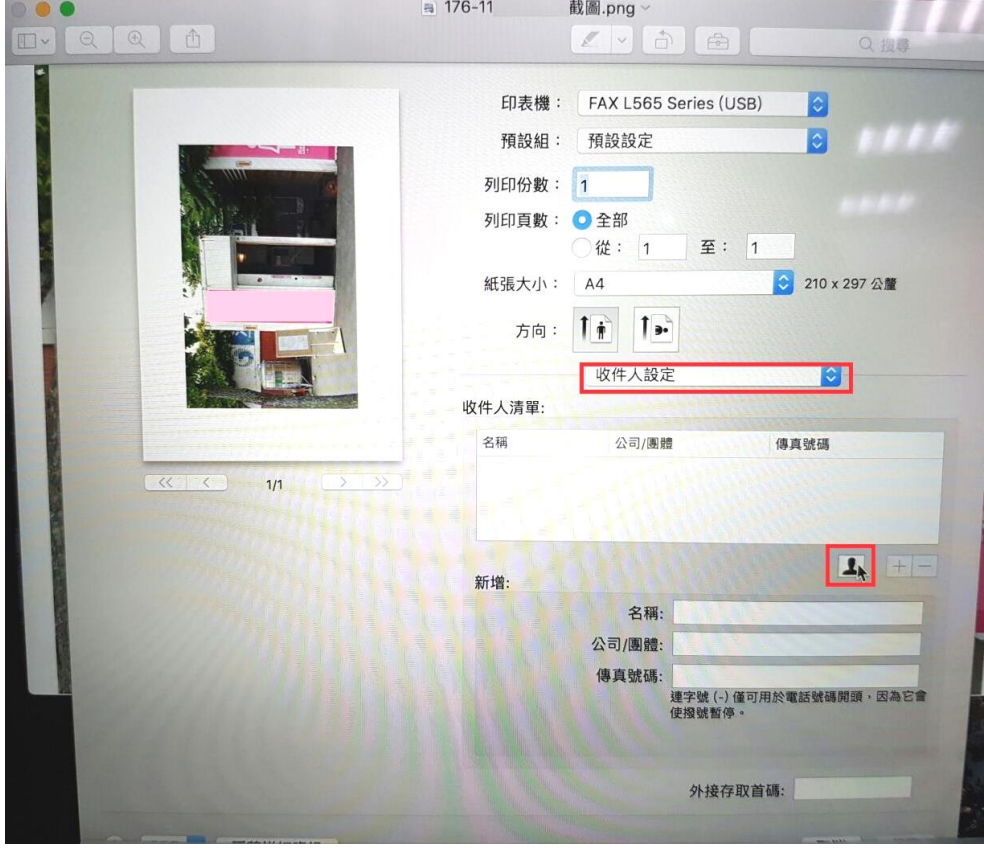

## 步驟 10、選擇要傳真的聯絡人資料,點選「新增」 即可自動帶入事先設定好的聯絡人資料進行多筆傳真。

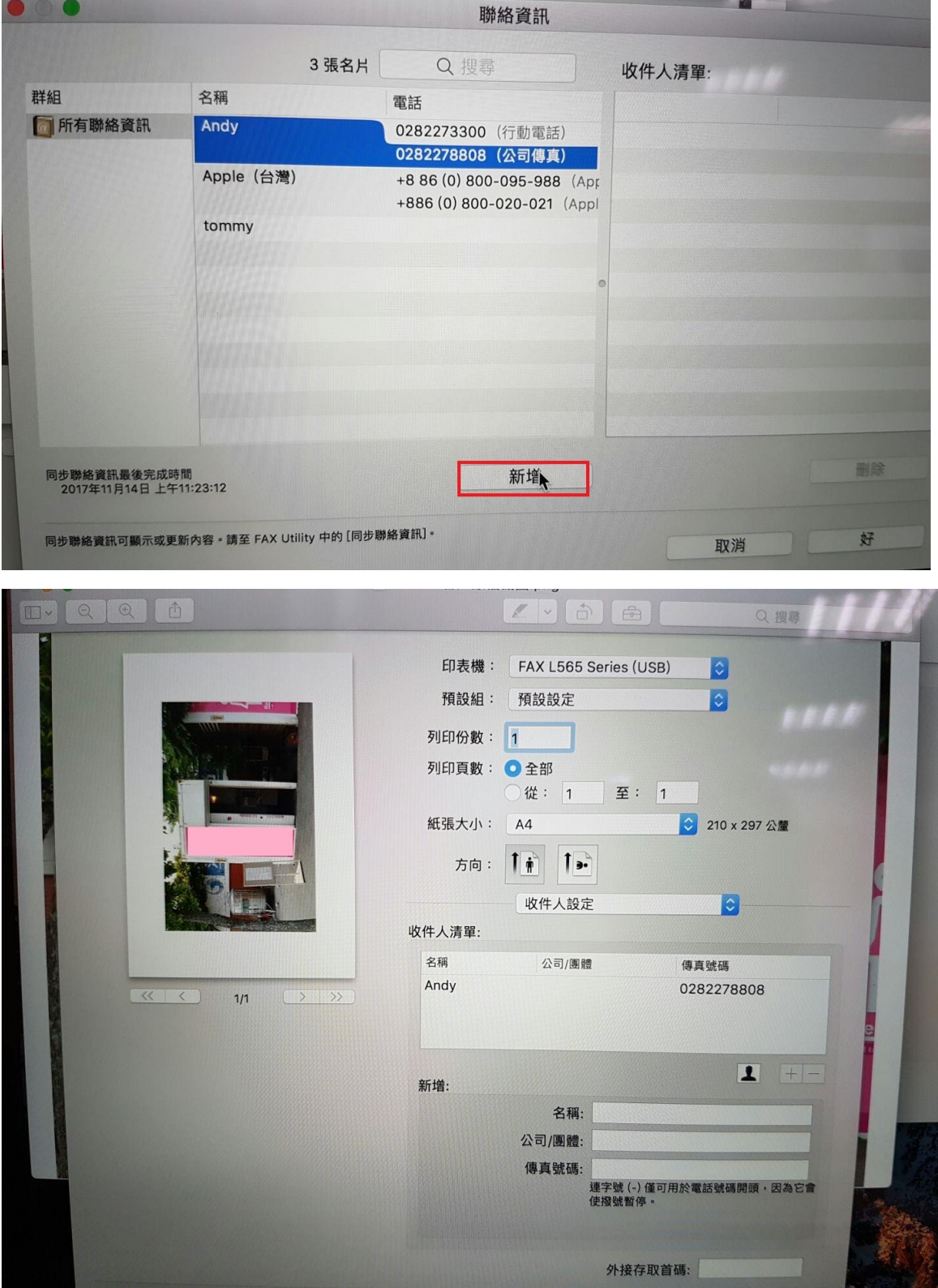